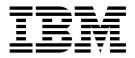

# **PGP Server Manager**

Version 5.2

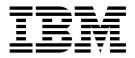

# **PGP Server Manager**

Version 5.2

Note

Before using this information and the product it supports, read the information in "Notices" on page 3.

#### Copyright

This edition applies to Version 5 Release 2 of Sterling B2B Integrator and to all subsequent releases and modifications until otherwise indicated in new editions.

© Copyright IBM Corporation 2000, 2014. US Government Users Restricted Rights – Use, duplication or disclosure restricted by GSA ADP Schedule Contract with IBM Corp.

### Contents

| PGP Server Manager          | • | • | • | • | • | • | •• | 1 |
|-----------------------------|---|---|---|---|---|---|----|---|
| Create a PGP Server Profile |   |   |   |   |   |   |    | 1 |
| Edit a PGP Server Profile . |   |   |   |   |   |   |    | 2 |
| Delete a PGP Server Profile |   |   |   |   |   |   |    | 2 |

| Notices .    |    |      |    |     |    |    |     |    |     |     |     |      |   | 3 |
|--------------|----|------|----|-----|----|----|-----|----|-----|-----|-----|------|---|---|
| Trademarks.  |    |      |    |     |    |    |     |    |     |     |     |      |   | 5 |
| Terms and co | nd | itic | ns | for | pr | od | uct | do | cur | ner | nta | tior | ı | 6 |

### **PGP Server Manager**

The PGP Server Manager enables you to add, edit, and delete PGP servers. A PGP profile is a record stored in IBM<sup>®</sup> Sterling B2B Integrator that contains information about the PGP server. The PGP Server Manager works with the PGP Package service and PGP Unpackage service.

Sterling B2B Integrator passes documents to a PGP server, which can sign, encrypt or decrypt the payload, or verify the digital signature. After performing one of these actions, the PGP server returns the payload to Sterling B2B Integrator, where it can be sent out to trading partners.

#### **Create a PGP Server Profile**

#### Procedure

- 1. From the Administration Menu, select Trading Partner > PGP > PGP Server Manager.
- 2. Next to Create a new PGP Server Profile, click Go!
- **3**. In the PGP Server Profile page, specify the field values as described in the following table and click **Next**:

| Field                  | Description                                                                                                    |
|------------------------|----------------------------------------------------------------------------------------------------|
| Name                   | Required. Name of this profile.                                                                                                    |
| РGР Туре               | Required. Select the PGP software you have installed.<br><b>Note:</b> Sterling B2B Integrator supports SDS (formerly McAfee)<br>E-Business Server v8.x, Symantic PGP <sup>™</sup> Command Line v10.x, and<br>(V5.2.6 and higher) GNU PGP (GPG) Server v2.0. Select the PGP<br>software version closest to your installed version. |
| PGP Executable         | Required. Command to be used to run PGP. For example:<br>C:\Program Files\SDS\SDS E-Business<br>Server\ebs<br>In the command, <i>ebs</i> is the executable command.                                                                                                    |
|                        | ,                                                                                                    |
| PGP Path               | Required. Directory where PGP Configuration file (pgp.cfg or PGPprefs.xml) is located.                                                                                                    |
| PGP Public Key<br>Ring | Required. Path and name of the PGP public key ring. For example:<br>C:\Program Files\SDS\SDS<br>E-Business Server\pubring.pkr                                                                                                    |
| PGP Secret Key<br>Ring | Required. Path and name of the PGP secret key ring. For example:<br>C:\Program Files\SDS\SDS<br>E-Business Server\secring.pkr                                                                                                    |
| PGP Random<br>No. Seed | Required. Path and name of the PGP random number seed. For<br>example:<br>C:\Program Files\SDS\SDS<br>E-Business Server\randseed.rnd                                                                                                    |

- 4. In the **Secret Key Map Information** page, you must add at least one secret key map for signing purposes and then click **Next**:
  - To add a secret key map, click **add**. Enter the **Key Name**, **Key ID**, and **Passphrase** for the key map in the **Key Map Info** page and click **Save**.

- To edit a secret key map, click **edit**. Update the information as necessary in the **Key Map Info** page and click **Save**.
- To delete a secret key map, click **delete**. Verify that this is the key map to be deleted in the **Key Map Info** page and click **Delete**.
- 5. In the **Conventional Key Map Information** page, you must add at least one conventional key map for encryption using a conventional passphrase and then click **Next**:
  - To add a conventional key map, click **add**. Enter the **Key Name** and **Passphrase** for the key map in the **Key Map Info** page and click **Save**.
  - To edit a conventional key map, click **edit**. Update the information as necessary in the **Key Map Info** page and click **Save**.
  - To delete a conventional key map, click **delete**. Verify that this is the key map to be deleted in the Key Map Info page and click **Delete**.
- **6**. After completing the PGP Server Manager configuration, review the settings on the Confirm page.
- 7. Click Finish.

#### Edit a PGP Server Profile

#### Procedure

- 1. From the Administration Menu, select Trading Partner > PGP > PGP Server Manager.
- 2. Next to List Alphabetically, click Go!
- 3. Click edit next to the profile you want to edit.
- 4. Revise the fields displayed as necessary.
- 5. Click Save when finished.

#### **Delete a PGP Server Profile**

#### Procedure

- 1. From the Administration Menu, select Trading Partner > PGP > PGP Server Manager.
- 2. Next to List Alphabetically, click Go!
- 3. Click **delete** next to the profile you want to delete.

#### Notices

This information was developed for products and services offered in the US. This material might be available from IBM in other languages. However, you may be required to own a copy of the product or product version in that language in order to access it.

IBM may not offer the products, services, or features discussed in this document in other countries. Consult your local IBM representative for information on the products and services currently available in your area. Any reference to an IBM product, program, or service is not intended to state or imply that only that IBM product, program, or service may be used. Any functionally equivalent product, program, or service that does not infringe any IBM intellectual property right may be used instead. However, it is the user's responsibility to evaluate and verify the operation of any non-IBM product, program, or service.

IBM may have patents or pending patent applications covering subject matter described in this document. The furnishing of this document does not grant you any license to these patents. You can send license inquiries, in writing, to:

IBM Director of Licensing IBM Corporation North Castle Drive, MD-NC119 Armonk, NY 10504-1785 US

For license inquiries regarding double-byte character set (DBCS) information, contact the IBM Intellectual Property Department in your country or send inquiries, in writing, to:

Intellectual Property Licensing Legal and Intellectual Property Law IBM Japan Ltd. 19-21, Nihonbashi-Hakozakicho, Chuo-ku Tokyo 103-8510, Japan

INTERNATIONAL BUSINESS MACHINES CORPORATION PROVIDES THIS PUBLICATION "AS IS" WITHOUT WARRANTY OF ANY KIND, EITHER EXPRESS OR IMPLIED, INCLUDING, BUT NOT LIMITED TO, THE IMPLIED WARRANTIES OF NON-INFRINGEMENT, MERCHANTABILITY OR FITNESS FOR A PARTICULAR PURPOSE. Some jurisdictions do not allow disclaimer of express or implied warranties in certain transactions, therefore, this statement may not apply to you.

This information could include technical inaccuracies or typographical errors. Changes are periodically made to the information herein; these changes will be incorporated in new editions of the publication. IBM may make improvements and/or changes in the product(s) and/or the program(s) described in this publication at any time without notice.

Any references in this information to non-IBM websites are provided for convenience only and do not in any manner serve as an endorsement of those websites. The materials at those websites are not part of the materials for this IBM product and use of those websites is at your own risk.

IBM may use or distribute any of the information you provide in any way it believes appropriate without incurring any obligation to you.

Licensees of this program who wish to have information about it for the purpose of enabling: (i) the exchange of information between independently created programs and other programs (including this one) and (ii) the mutual use of the information which has been exchanged, should contact:

IBM Director of Licensing IBM Corporation North Castle Drive, MD-NC119 Armonk, NY 10504-1785 US

Such information may be available, subject to appropriate terms and conditions, including in some cases, payment of a fee.

The licensed program described in this document and all licensed material available for it are provided by IBM under terms of the IBM Customer Agreement, IBM International Program License Agreement or any equivalent agreement between us.

The performance data and client examples cited are presented for illustrative purposes only. Actual performance results may vary depending on specific configurations and operating conditions.

Information concerning non-IBM products was obtained from the suppliers of those products, their published announcements or other publicly available sources. IBM has not tested those products and cannot confirm the accuracy of performance, compatibility or any other claims related to non-IBMproducts. Questions on the capabilities of non-IBM products should be addressed to the suppliers of those products.

Statements regarding IBM's future direction or intent are subject to change or withdrawal without notice, and represent goals and objectives only.

All IBM prices shown are IBM's suggested retail prices, are current and are subject to change without notice. Dealer prices may vary.

This information is for planning purposes only. The information herein is subject to change before the products described become available.

This information contains examples of data and reports used in daily business operations. To illustrate them as completely as possible, the examples include the names of individuals, companies, brands, and products. All of these names are fictitious and any similarity to actual people or business enterprises is entirely coincidental.

#### COPYRIGHT LICENSE:

This information contains sample application programs in source language, which illustrate programming techniques on various operating platforms. You may copy, modify, and distribute these sample programs in any form without payment to

IBM, for the purposes of developing, using, marketing or distributing application programs conforming to the application programming interface for the operating platform for which the sample programs are written. These examples have not been thoroughly tested under all conditions. IBM, therefore, cannot guarantee or imply reliability, serviceability, or function of these programs. The sample programs are provided "AS IS", without warranty of any kind. IBM shall not be liable for any damages arising out of your use of the sample programs.

Each copy or any portion of these sample programs or any derivative work must include a copyright notice as shown in the next column.

© 2015.

Portions of this code are derived from IBM Corp. Sample Programs. © Copyright IBM Corp. 2015.

#### Trademarks

IBM, the IBM logo, and ibm.com are trademarks or registered trademarks of International Business Machines Corp., registered in many jurisdictions worldwide. Other product and service names might be trademarks of IBM or other companies. A current list of IBM trademarks is available on the web at "Copyright and trademark information" at www.ibm.com/legal/copytrade.shtml.

Adobe, the Adobe logo, PostScript, and the PostScript logo are either registered trademarks or trademarks of Adobe Systems Incorporated in the United States, and/or other countries.

IT Infrastructure Library is a registered trademark of the Central Computer and Telecommunications Agency which is now part of the Office of Government Commerce.

Intel, Intel Iogo, Intel Inside, Intel Inside Iogo, Intel Centrino, Intel Centrino Iogo, Celeron, Intel Xeon, Intel SpeedStep, Itanium, and Pentium are trademarks or registered trademarks of Intel Corporation or its subsidiaries in the United States and other countries.

Linux is a registered trademark of Linus Torvalds in the United States, other countries, or both.

Microsoft, Windows, Windows NT, and the Windows logo are trademarks of Microsoft Corporation in the United States, other countries, or both.

ITIL is a registered trademark, and a registered community trademark of the Office of Government Commerce, and is registered in the U.S. Patent and Trademark Office.

UNIX is a registered trademark of The Open Group in the United States and other countries.

Java<sup>m</sup> and all Java-based trademarks and logos are trademarks or registered trademarks of Oracle and/or its affiliates.

Cell Broadband Engine is a trademark of Sony Computer Entertainment, Inc. in the United States, other countries, or both and is used under license therefrom.

Linear Tape-Open, LTO, the LTO Logo, Ultrium and the Ultrium Logo are trademarks of HP, IBM Corp. and Quantum in the U.S. and other countries.

Connect Control Center<sup>®</sup>, Connect:Direct<sup>®</sup>, Connect:Enterprise<sup>®</sup>, Gentran<sup>®</sup>, Gentran<sup>®</sup>:Basic<sup>®</sup>, Gentran:Control<sup>®</sup>, Gentran:Director<sup>®</sup>, Gentran:Plus<sup>®</sup>, Gentran:Realtime<sup>®</sup>, Gentran:Server<sup>®</sup>, Gentran:Viewpoint<sup>®</sup>, Sterling Commerce<sup>™</sup>, Sterling Information Broker<sup>®</sup>, and Sterling Integrator<sup>®</sup> are trademarks or registered trademarks of Sterling Commerce<sup>®</sup>, Inc., an IBM Company.

Other company, product, and service names may be trademarks or service marks of others.

#### Terms and conditions for product documentation

Permissions for the use of these publications are granted subject to the following terms and conditions.

#### Applicability

These terms and conditions are in addition to any terms of use for the IBM website.

#### Personal use

You may reproduce these publications for your personal, noncommercial use provided that all proprietary notices are preserved. You may not distribute, display or make derivative work of these publications, or any portion thereof, without the express consent of IBM.

#### **Commercial use**

You may reproduce, distribute and display these publications solely within your enterprise provided that all proprietary notices are preserved. You may not make derivative works of these publications, or reproduce, distribute or display these publications or any portion thereof outside your enterprise, without the express consent of IBM.

#### **Rights**

Except as expressly granted in this permission, no other permissions, licenses or rights are granted, either express or implied, to the publications or any information, data, software or other intellectual property contained therein.

IBM reserves the right to withdraw the permissions granted herein whenever, in its discretion, the use of the publications is detrimental to its interest or, as determined by IBM, the above instructions are not being properly followed.

You may not download, export or re-export this information except in full compliance with all applicable laws and regulations, including all United States export laws and regulations.

IBM MAKES NO GUARANTEE ABOUT THE CONTENT OF THESE PUBLICATIONS. THE PUBLICATIONS ARE PROVIDED "AS-IS" AND WITHOUT WARRANTY OF ANY KIND, EITHER EXPRESSED OR IMPLIED, INCLUDING BUT NOT LIMITED TO IMPLIED WARRANTIES OF MERCHANTABILITY, NON-INFRINGEMENT, AND FITNESS FOR A PARTICULAR PURPOSE.

## IBM.®

Product Number:

Printed in USA